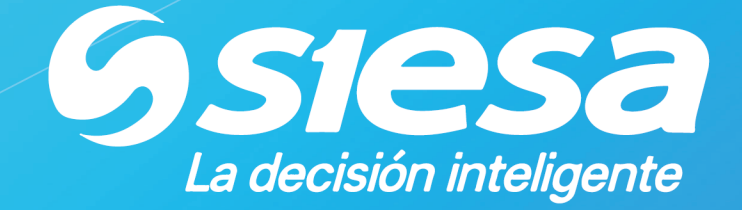

# **ACLARACIÓN RESPECTO A LA RESPONSABILIDAD DE LA ACTUALIZACIÓN DEL BIABLE, POR PARTE DEL CLIENTE.**

**BIABLE**

2018, agosto

 $\left(\bigcirc\right)$  @Siesa\_Oficial  $\left(\biguparrow\right)$  Siesa  $\left(\biguparrow\right)$  Siesa  $\left(\biguparrow\right)$  Siesa

#### **1. Propósito**

El poder cargar automáticamente en excel, los informes con base en los datos actuales en el aplicativo SIESA, es de por si un gran beneficio que da el BIABLE al aprovechamiento de la información.

Mantener en permanente disponibilidad y exactitud en los resultados conlleva un trabajo permanente, tanto del fabricante como del cliente, y es por ello, que con el presente documento se definen las siguientes responsabilidades:

- Concientizar a los clientes de BIABLE, sobre la importancia que tiene la auto actualización del BIABLE, con base en el mecanismo dispuesto en la página web www.siesacustomersupport.com
- Casos de BIABLE que no están cubiertos bajo el convenio de Soporte.
- Casos de soporte que si están cubiertos bajo el convenio de Soporte.

#### **2. Antecedentes**

Varios meses después de que se ha implementado y se han venido utilizando exitosamente los diferentes informes del BIABLE, intempestivamente se puede afectar la operación del BIABLE, por causales que pueden depender del cliente o de SIESA.

Casos de BIABLE que no están cubiertos por el convenio de Soporte.

- Reinstalación del componente de Excel por cambio de versión del sistema operativo (Linux, Windows).
- Reinstalación del componente de Excel por cambio de versión de la base de datos (SQL Server, Oracle, MySql).
- Reinstalación del componente de Excel por Instalación de nuevas máquinas.
- Actualización de la versión del Biable.

Casos de BIABLE que si están cubiertos por el convenio de Soporte.

- Problemas con la base de datos durante la interacción del Biable.
- No coincidencia de los datos entre el aplicativo y la base de datos.
- Problemas de Smart Zoom.
- Problemas de funcionalidad en cuanto a la captura y el análisis de datos.

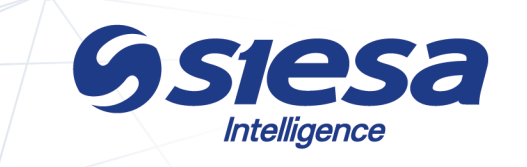

## **3. Cómo instalar el BIABLE desde la página**  www.siesacustomersupport.com

Este procedimiento se aplica cuando se va a iniciar por primera vez la operación del BIABLE, o cuando por razones de fallas de hardware es necesario reformatear el disco duro con la consiguiente reinstalación de todos los aplicativos.

La ruta de acceso es **www.siesacustomersupport.com >> Instalación y Actualización de Biable Siesa 8.5**, tal como se muestra en la siguiente imagen:

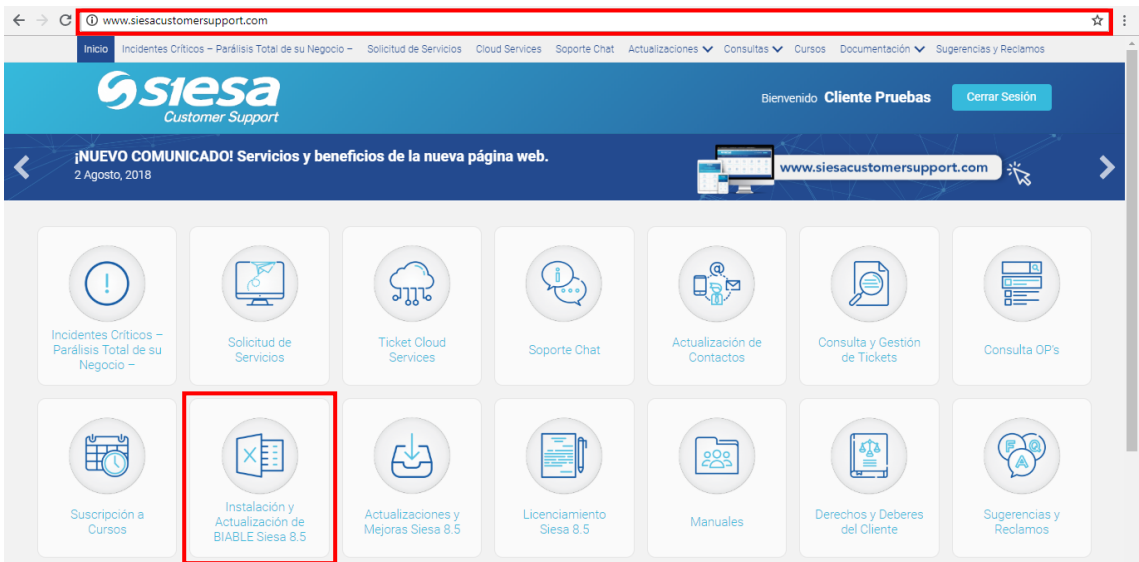

Una vez seleccionada esta opción, deberá dar click en **Instalación Biable**.

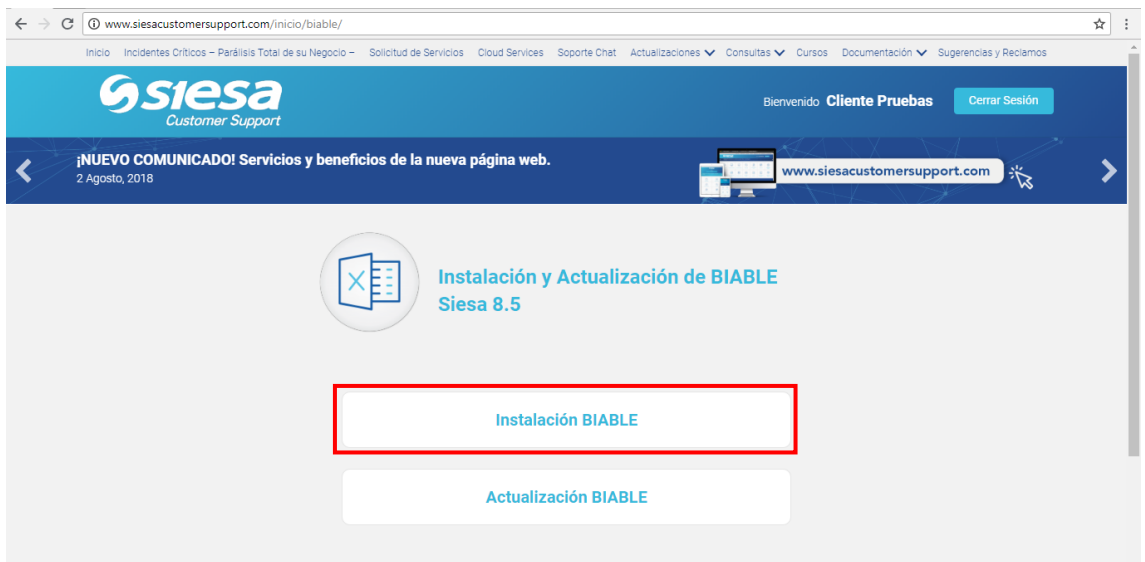

Para la utilización de los videos, los pdf de autocapacitación y los ejecutables de actualización, el sistema primero valida que el cliente tenga el producto Biable

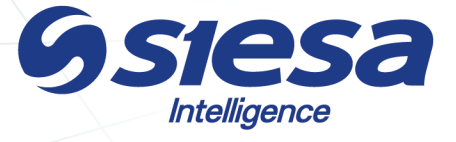

contratado, se encuentre en soporte y no tenga bloqueos para poder acceder a los archivos.

Cuando se realice la validación, se deberán diligenciar los datos solicitados por el sistema.

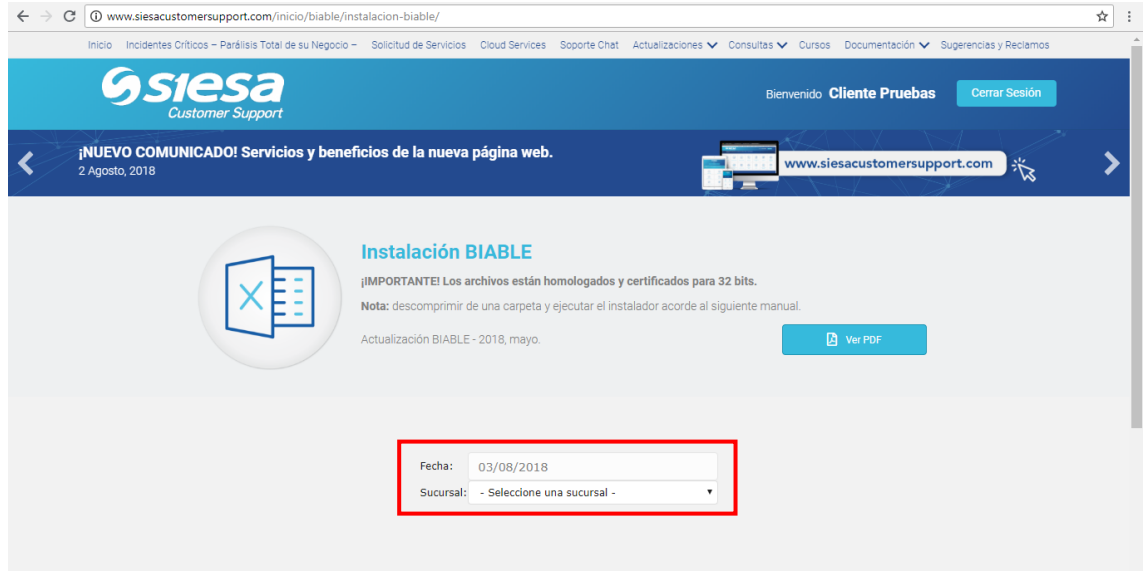

Una vez el sistema autoriza el ingreso a la "Instalación Versión Biable 6", se tiene acceso al siguiente material.

1. Instalación y configuración SQL Server base de datos y ODBC

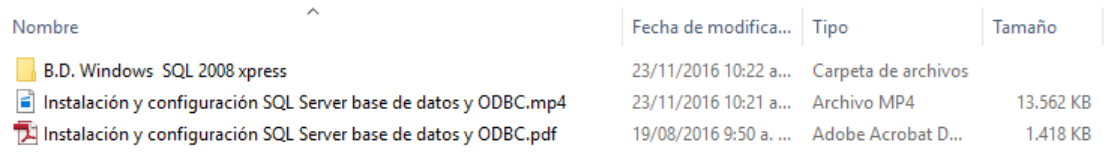

2. Instalación y configuración Complemento unobiable y conexiones

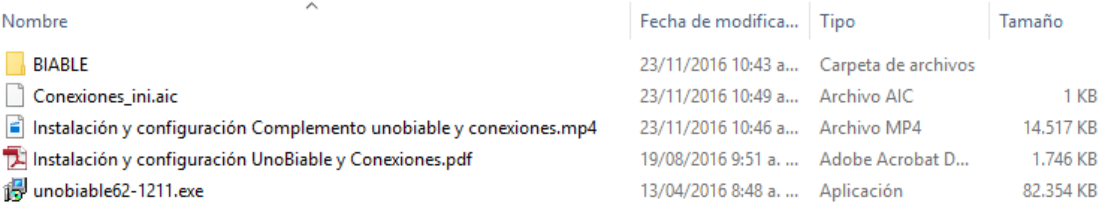

#### 3. Configuración icono y llenado de tablas

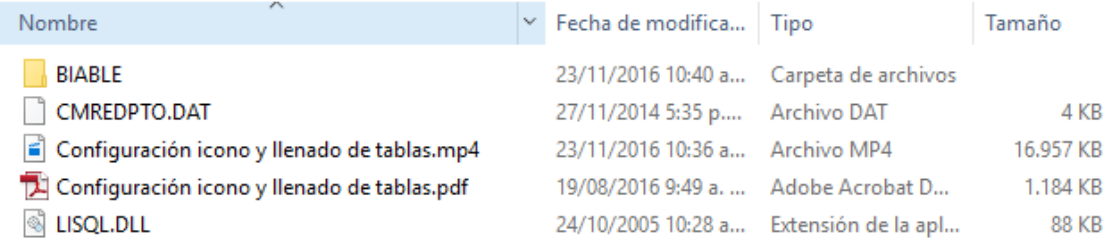

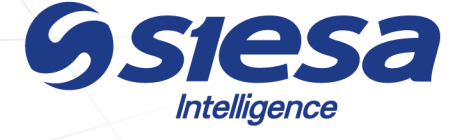

## **4. Cómo actualizar el BIABLE desde la página**  www.siesacustomersupport.com

Este procedimiento ya es ampliamente utilizado por centenares de clientes para auto actualizar el BIABLE, es intuitivo y no requiere de muchos conocimientos para poder ejecutarlo. Se aplica cuando el BIABLE está en operación y se necesitan aprovechar las recientes mejoras incluidas en una nueva versión.

La ruta de acceso es **www.siesacustomersupport.com >> Instalación y Actualización de Biable Siesa 8.5**, tal como se muestra en la siguiente imagen:

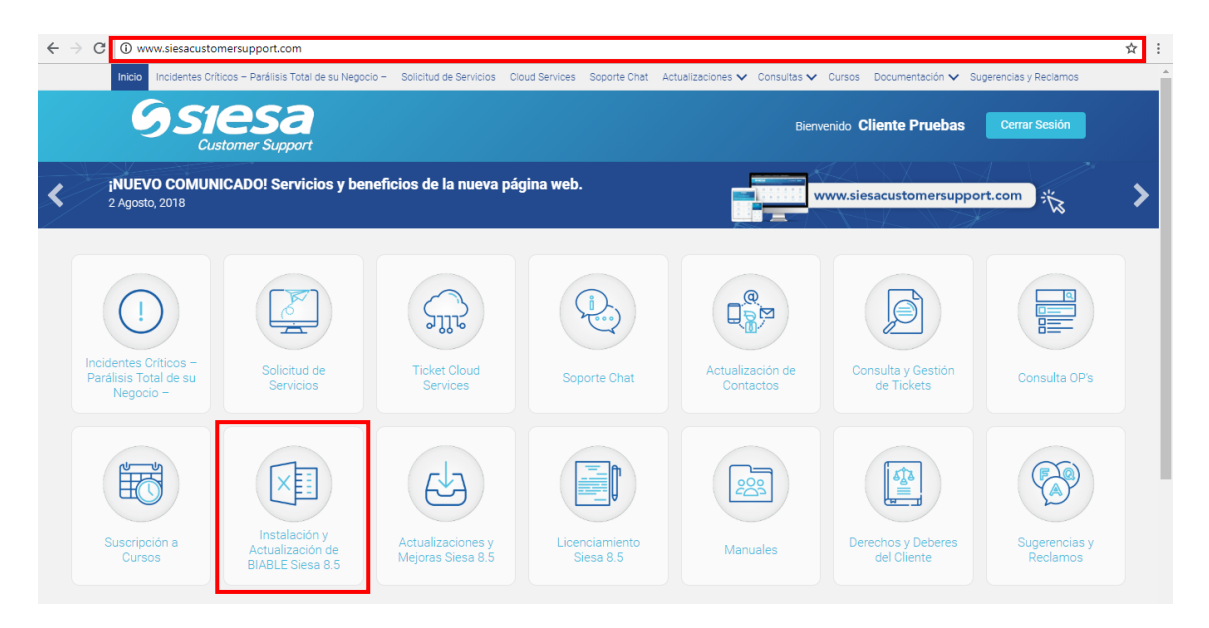

Una vez seleccionada esta opción, deberá dar click en **Actualización Biable**.

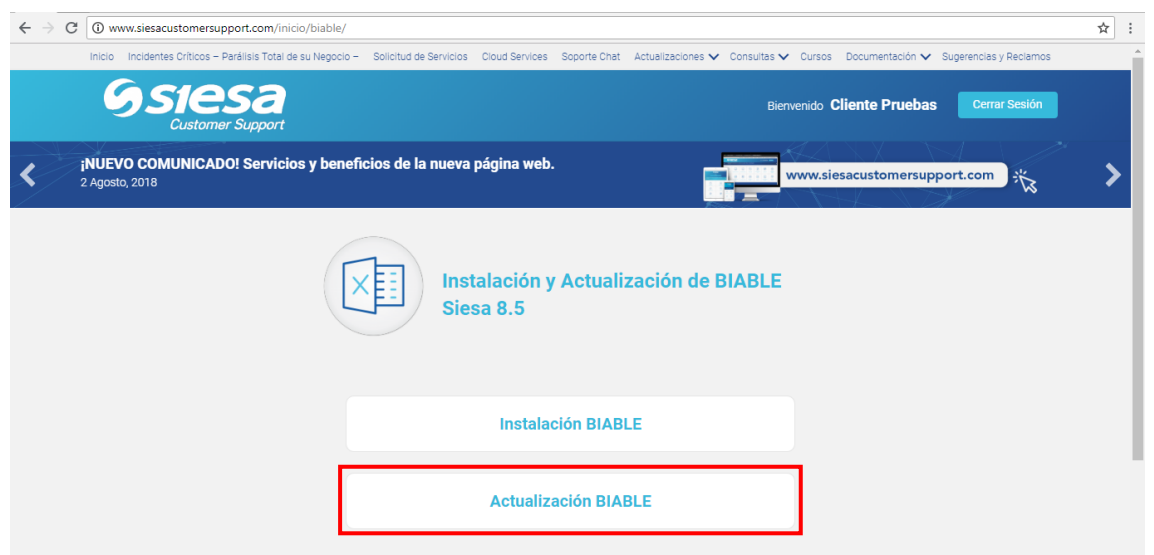

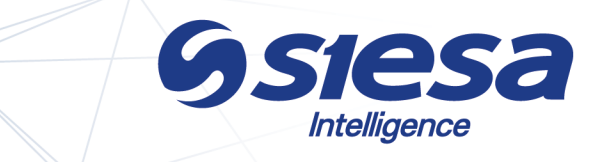

Tal como se mencionó anteriormente, para la utilización de los videos, los pdf de autocapacitación y los ejecutables de actualización, el sistema primero valida que el cliente tenga el producto Biable contratado, se encuentre en soporte y no tenga bloqueos para poder acceder a los archivos.

Cuando se realice la validación, se deberán diligenciar los datos solicitados por el sistema.

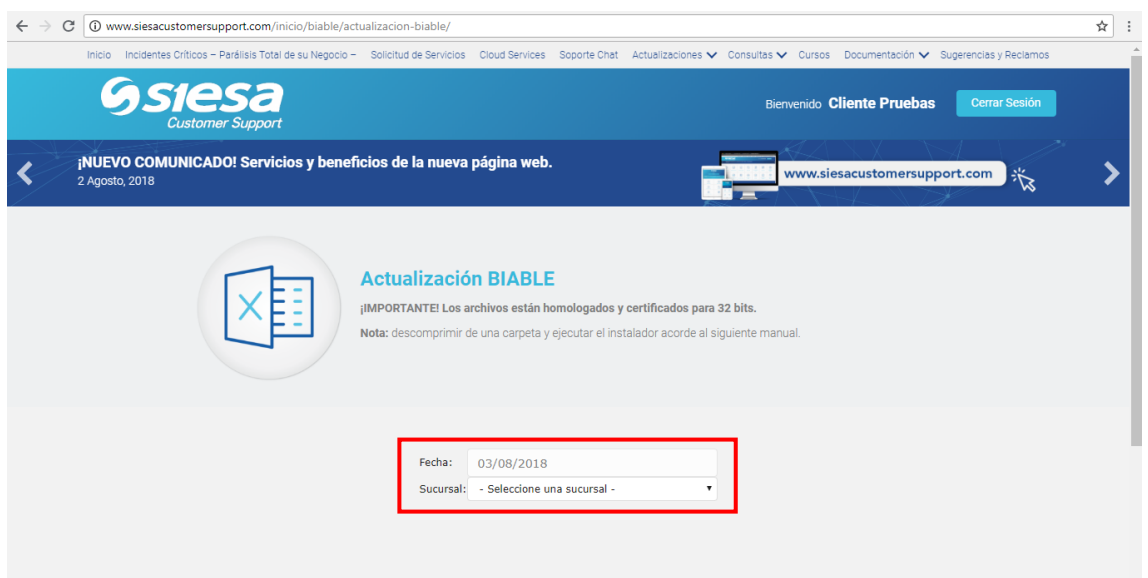

Una vez el sistema autoriza el ingreso a la "Actualización Versión Biable 6", se tiene acceso al siguiente material.

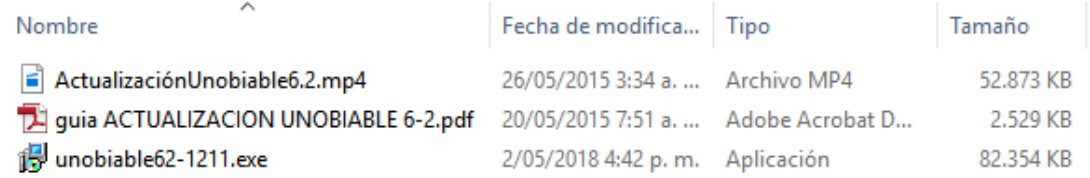

En este se encuentra el video de "ActualizaciónUnobiable6.2.mp4", el cual ilustra al usuario en el paso a paso para la autoactualización del Biable a la versión 6.2. Con el pdf "Guía actualización UnoBiable 6.2" se tiene el procedimiento escrito de autoacdtualización del Biable a la versión 6.2.

Finalmente, el ejecutable "Unobiable62-0508.exe" es el script, que al darle dobleclick, inicia el proceso de actualización, de acuerdo a los pasos indicados en el video o el pdf, mencionados anteriormente.

A quién contactar en SIESA. **E-mail: comunicaciones@siesa.com Asunto:** Instalación o actualización BIABLE.

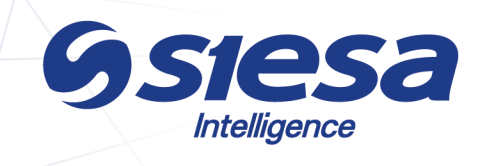